## aludu CISCO.

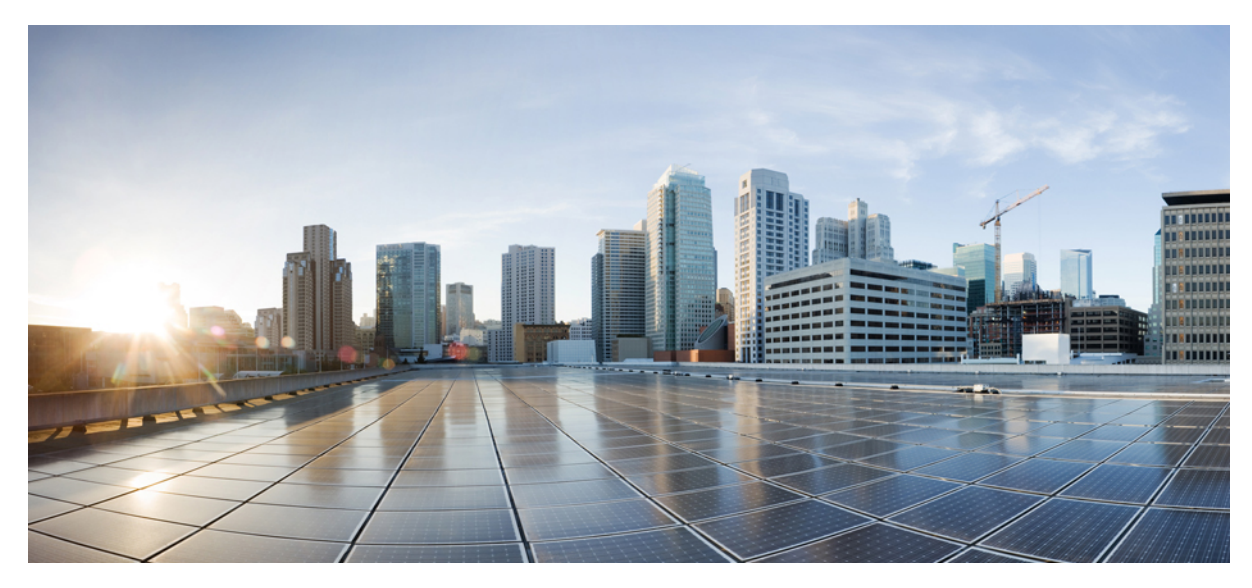

## **Cisco SIP Proxy Server Integration Guide for Cisco Unity Connection Release 11.x**

**Cisco SIP Proxy Server Integration Guide for Cisco Unity [Connection](#page-1-0) Release 11.x 2**

[Prerequisites](#page-1-1) **2** [Integration](#page-1-2) Tasks **2** Integration [Description](#page-2-0) **3** Planning the Usage of Voice [Messaging](#page-3-0) Ports **4** [Programming](#page-6-0) the Cisco SIP Proxy Server Phone System **7** Configure SIP Gateway Servicing Unity [Connection](#page-6-1) **7** Creating a New [Integration](#page-8-0) with the Cisco SIP Proxy Server Phone System **9** Testing the [Integration](#page-11-0) **12** Adding New User Templates for Multiple [Integrations](#page-14-0) **15** [Compatibility](#page-15-0) of Phone System Components **16**

<span id="page-1-0"></span>**Revised: June 6, 2016,**

# **Cisco SIP Proxy Server Integration Guide for Cisco Unity Connection Release 11.x**

#### **Published May, 2015**

<span id="page-1-1"></span>This document provides instructions for integrating a Cisco SIP Proxy Server phone system with Cisco Unity Connection.

## **Prerequisites**

The Cisco SIP Proxy Server integration supports configurations of the following components:

### **Phone System**

- A Cisco SIP Proxy Server phone system.
- Cisco SIP Proxy Server-enabled phones (for example, SIP-enabled Cisco IP Phone 7960 or Pingtel xpressa).

The SIP phones must use the REFER method for call transfers.

• SIP-enabled gateways (for example, Cisco AS5300 Access Server, Cisco 2600 series router, or Cisco 3600 series router) for access to the PSTN.

For details on compatibility of the phone system components with the integration, see the Compatibility of Phone System Components , on page 16.

### **Cisco Unity Connection Server**

- Unity Connection installed and ready for the integration, as described in the *Install, Upgrade, and Maintenance Guide for Cisco Unity Connection* at [https://www.cisco.com/c/en/us/td/docs/voice\\_ip\\_comm/connection/11x/install\\_upgrade/guide/b\\_](https://www.cisco.com/c/en/us/td/docs/voice_ip_comm/connection/11x/install_upgrade/guide/b_11xcuciumg.html) [11xcuciumg.html](https://www.cisco.com/c/en/us/td/docs/voice_ip_comm/connection/11x/install_upgrade/guide/b_11xcuciumg.html).
- A license that enables the applicable number of voice messaging ports.

#### <span id="page-1-2"></span>**Network Configuration**

• Unity Connection server, Cisco SIP Proxy Server, SIP-enabled phones, and SIP-enabled gateways installed on the same subnet (ensures adequate bandwidth and avoids latency issues affecting integration behavior).

## **Integration Tasks**

Before doing the following tasks to integrate Cisco Unity Connection with a Cisco SIP Proxy Server phone system, confirm that Unity Connection is ready for the integration by completing the applicable tasks in the "Installing Cisco Unity [Connection](https://www.cisco.com/c/en/us/td/docs/voice_ip_comm/connection/11x/install_upgrade/guide/b_11xcuciumg/b_11xcuciumg_chapter_00.html)" chapter of the *Install, Upgrade, and Maintenance Guide for Cisco Unity Connection, Release 11.x*, available at [https://www.cisco.com/c/en/](https://www.cisco.com/c/en/us/td/docs/voice_ip_comm/connection/11x/install_upgrade/guide/b_11xcuciumg.html) us/td/docs/voice ip\_comm/connection/11x/install\_upgrade/guide/b\_11xcuciumg.html.

The following task list describes the process for creating the integration.

### <span id="page-2-2"></span>**Task List to Create the Integration**

Use the following task list to integrate Unity Connection with the Cisco SIP Proxy Server phone system.

- **1** Review the system and equipment requirements to confirm that all phone system and Unity Connection server requirements have been met. See the [Prerequisites](#page-1-1).
- **2** Plan how the voice messaging ports are used by Unity Connection. See the Planning the Usage of Voice [Messaging](#page-3-0) Ports.
- **3** Program the Cisco SIP Proxy Server phone system. See the [Programming](#page-6-0) the Cisco SIP Proxy Server Phone System.
- **4** Set up the SIP gateway that services Unity Connection. See the Configure SIP Gateway Servicing Unity [Connection.](#page-6-1)
- **5** Create the integration. See the Creating a New [Integration](#page-8-0) with the Cisco SIP Proxy Server Phone System.
- **6** Test the integration. See the Testing the [Integration](#page-11-0).
- **7** If this integration is a second or subsequent integration, add the applicable new user templates for the new phone system. See the Adding New User Templates for Multiple [Integrations.](#page-14-0)

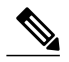

<span id="page-2-0"></span>While integrating the Cisco Unity Connection with Cisco Unified Call Manager through a SIP Proxy Server uncheck the Synchronize guest time to host option for Unified Communications product line in Virtualized environment. This enables the Unified Communications to synchronize with their clock to external NTP servers. **Note**

## **Integration Description**

The Cisco SIP Proxy Server integration uses the SIP proxy server to set up communications between the voice messaging ports on the Unity Connection server and the applicable end point (for example, a SIP-enabled phone). The communications occur through:

- An IP network (LAN, WAN, or Internet) to all SIP-enabled devices connected to it.
- <span id="page-2-1"></span>• A SIP-enabled gateway to the PSTN and all phones connected to it.

[Figure](#page-2-1) 1 shows the connections.

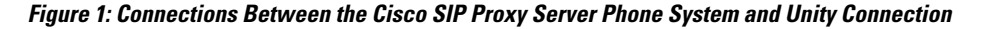

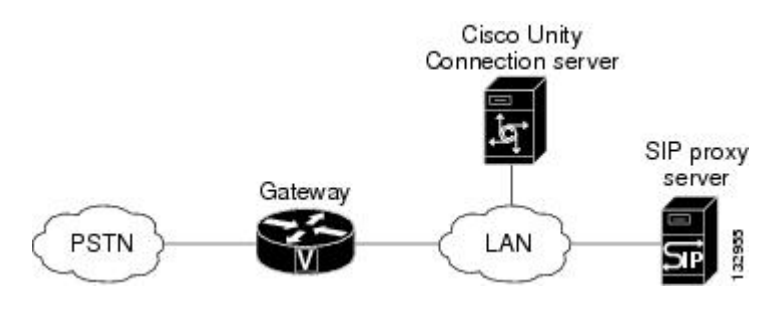

### **Call Information**

The proxy server integration sends the following information in the SIP message with calls forwarded:

- In the Diversion header, the extension of the called party
- In the Diversion header, the reason for the forward (the extension is busy, does not answer, or is set to forward all calls)
- In the From header, the extension of the calling party (for internal calls) or the SIP URL of the calling party (if it is an external call and the system uses caller ID)

Unity Connection uses this information to answer the call appropriately. For example, a call forwarded to Unity Connection is answered with the personal greeting of the user. If the phone system routes the call to Unity Connection without this information, Unity Connection answers with the opening greeting.

### **Integration Functionality**

The Cisco SIP Proxy Server integration with Unity Connection provides the following features:

- Call forward to personal greeting
- Call forward to busy greeting
- Caller ID
- Easy message access (a user can retrieve messages without entering an ID; Cisco Unity Connection identifies a user based on the extension from which the call originated; a password may be required)
- Identified user messaging (Cisco Unity Connection identifies a user who leaves a message during a forwarded internal call, based on the extension from which the call originated)
- Message waiting indication (MWI)

### **Integrations with Multiple Phone Systems**

When Unity Connection is installed as Cisco Business Edition—on the same server with Cisco Unified Communications Manager—Unity Connection cannot be integrated with multiple phone systems at one time.

<span id="page-3-0"></span>When Unity Connection is not installed as Cisco Business Edition, Unity Connection can be integrated with multiple phone systems at one time. For information on and instructions for integrating Unity Connection with multiple phone systems, see the *Multiple Phone System Integration Guide for Cisco Unity Connection Release 11.x* at [https://www.cisco.com/c/en/us/td/docs/voice\\_ip\\_comm/](https://www.cisco.com/c/en/us/td/docs/voice_ip_comm/connection/11x/integration/guide/multiple_integration/b_cuc11xintmultiple.html) [connection/11x/integration/guide/multiple\\_integration/b\\_cuc11xintmultiple.html](https://www.cisco.com/c/en/us/td/docs/voice_ip_comm/connection/11x/integration/guide/multiple_integration/b_cuc11xintmultiple.html).

## **Planning the Usage of Voice Messaging Ports**

Before programming the phone system, you need to plan how the voice messaging ports are used by Unity Connection.

Unlike other integrations, the hunt group mechanism for a Cisco SIP Proxy Server integration is implemented on the Unity Connection server. Within a port group, each incoming call hunts for an available voice messaging port among all the ports in a round-robin (or circular) fashion. If a voice messaging port in the port group is set not to answer calls or is not enabled, a call reaching that port may receive a busy signal.

The following considerations affect the programming for the phone system (for example, setting up the hunt group or call forwarding for the voice messaging ports):

• The number of voice messaging ports installed.

For a Unity Connection cluster, each Unity Connection server must have enough ports to handle all voice messaging traffic in case the other server stops functioning.

- The number of voice messaging ports that answer calls.
- The number of voice messaging ports that only dial out, for example, to send message notification, to set message waiting indicators (MWIs), and to make telephone record and playback (TRAP) connections.

The following table describes the voice messaging port settings in Unity Connection that can be set on Telephony Integrations > Port of Cisco Unity Connection Administration.

| <b>Field</b>                  | <b>Considerations</b>                                                                                                    |
|-------------------------------|----------------------------------------------------------------------------------------------------|
| Enabled                       | Check this check box.                                                                                                    |
| Server                        | (When a Unity Connection cluster is configured) Select the name of the Unity<br>Connection server that you want to handle this port.                                                     |
|                               | Assign an equal number of answering and dial-out voice messaging ports to the Unity<br>Connection servers so that they equally share the voice messaging traffic.                        |
| <b>Answer Calls</b>           | Check this check box.                                                                                                    |
|                               | All voice messaging ports connecting to the phone system must have the<br><b>Caution</b><br>Answer Calls box checked. Otherwise, calls to Cisco Unity Connection<br>may not be answered. |
| Perform Message Notification  | Check this check box to designate the port for notifying users of messages.                                                                                                    |
| Send MWI Requests             | Check this check box to designate the port for turning MWIs on and off.                                                                                                    |
| <b>Allow TRAP Connections</b> | Check this check box so that users can use the phone as a recording and playback<br>device in Cisco Unity Connection web applications.                                                   |

**Table 1: Settings for the Voice Messaging Ports**

### **Voice Messaging Ports to Install**

The number of voice messaging ports to install depends on numerous factors, including:

- The number of calls Unity Connection answer when call traffic is at its peak.
- The expected length of each message that callers record and that users listen to.
- The number of users.
- The number of calls made for message notification.
- The number of MWIs that are activated when call traffic is at its peak.
- The number of TRAP connections needed when call traffic is at its peak. (TRAP connections are used by Cisco Unity Connection web applications to play back and record over the phone.)
- The number of calls that use the automated attendant and call handlers when call traffic is at its peak.
- Whether a Cisco Unity Connection cluster is configured. For considerations, see the [Considerations](#page-5-0) for a Unity Connection [Cluster](#page-5-0).

It is best to install only the number of voice messaging ports that are needed so that system resources are not allocated to unused ports.

### **Voice Messaging Ports that Answer Calls**

The calls that the voice messaging ports answer can be incoming calls from unidentified callers or from users. Assign all of the voice messaging ports to answer calls.

You can set voice messaging ports to both answer calls and to dial out (for example, to send message notifications).

If your system is configured for a Cisco Unity Connection cluster, see the [Considerations](#page-5-0) for a Unity Connection Cluster.

### **Voice Messaging Ports that Dial Out**

Ports that only dial out can do one or more of the following:

- Notify users by phone, pager, or email of messages that have arrived.
- Turn MWIs on and off for user extensions.
- Make a TRAP Unity Connection so that users can use the phone as a recording and playback device in Cisco Unity Connection web applications.

<span id="page-5-0"></span>If your system is configured for a Cisco Unity Connection cluster, see the [Considerations](#page-5-0) for a Unity Connection Cluster.

## **Considerations for a Unity Connection Cluster**

If your system is configured for a Unity Connection cluster, consider how the voice messaging ports are used in different scenarios.

#### **When Both Unity Connection Servers are Functioning Normally**

- A hunt group is configured on the phone system to distribute calls equally to both Unity Connection servers.
- The network is configured to send incoming calls first to the subscriber server, then to the publisher server if no answering ports are available on the subscriber server.
- Both Unity Connection servers are active and handle voice messaging traffic for the system.
- In Cisco Unity Connection Administration, the voice messaging ports are configured so that an equal number of voice messaging ports are assigned to each Unity Connection server. This guide directs you to assign the voice messaging ports to their specific server at the applicable time.
- The number of voice messaging ports that are assigned to one Unity Connection server must be sufficient to handle all of the voice messaging traffic for the system (answering calls and dialing out) when the other Unity Connection serverstopsfunctioning.

If both Unity Connection servers must be functioning to handle the voice messaging traffic, the system do not have sufficient capacity when one of the servers stops functioning.

• Each Unity Connection server is assigned half the total number of voice messaging ports.

If all the voice messaging ports are assigned to one Unity Connection server, the other Unity Connection server is not able to answer calls or to dial out.

• Each Unity Connection server must have voice messaging ports that answer calls and that can dial out (for example, to set MWIs).

#### **When Only One Unity Connection Server is Functioning**

- The hunt group on the phone system sends all calls to the functioning Unity Connection server.
- The functioning Unity Connection server receives all voice messaging traffic for the system.
- The number of voice messaging ports that are assigned to the functioning Unity Connection server must be sufficient to handle all of the voice messaging traffic for the system (answering calls and dialing out).
- The functioning Unity Connection server must have voice messaging ports that answer calls and that can dial out (for example, to set MWIs).

If the functioning Unity Connection server does not have voice messaging ports for answering calls, the system is not able to answer incoming calls. Similarly, if the functioning Unity Connection server does not have voice messaging ports for dialing out, the system will not be able to dial out (for example, to set MWIs).

## <span id="page-6-0"></span>**Programming the Cisco SIP Proxy Server Phone System**

If you use programming options other than those supplied in the following procedure, the performance of the integration may be affected. Do the following procedure to program the Cisco SIP Proxy Server Phone System.

#### **Procedure**

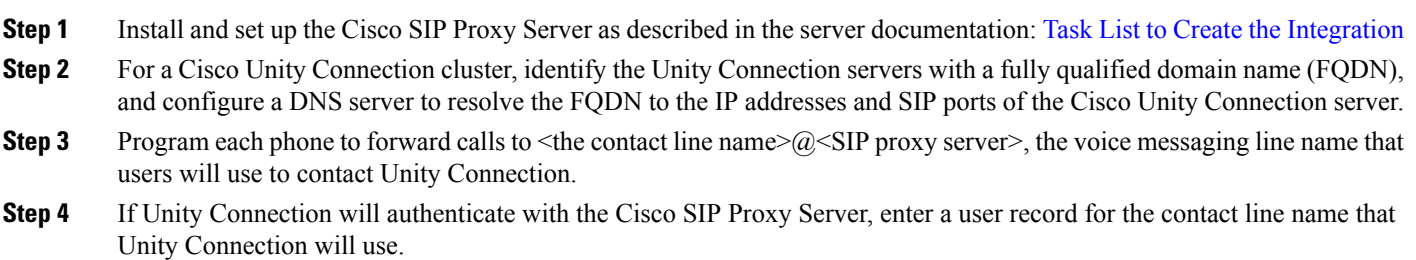

## <span id="page-6-1"></span>**Configure SIP Gateway Servicing Unity Connection**

To configure the SIP gateway for the SIP integration with Cisco Unity Connection, do the following three procedures.

### **Configuring Application Session on the SIP Gateway**

#### **Procedure**

<span id="page-7-1"></span><span id="page-7-0"></span>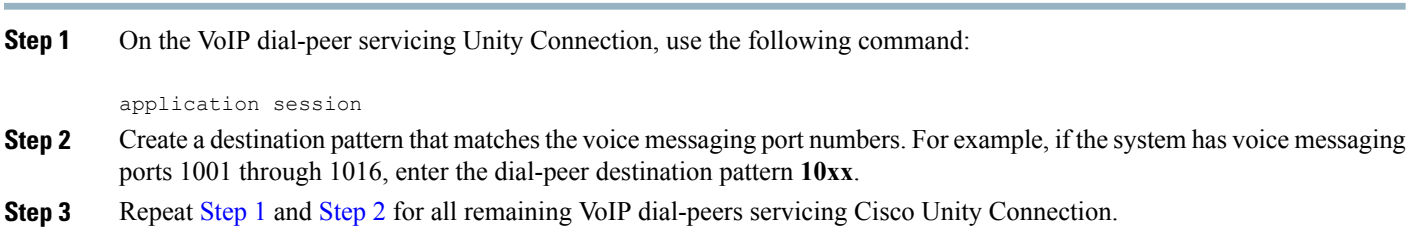

## **Disabling the SIP Media Inactivity Timer**

#### **Procedure**

**Step 1** On the gateway, go into the gateway configuration mode by entering the following command: Router(config)# **gateway Step 2** Disable the RTCP timer by entering the following command: Router(config-gateway)# **no timer receive-rtcp Step 3** Exit the gateway configuration mode by entering the following command: Router(config-gateway)# **exit**

### **Enabling DTMF Relay for SIP Calls by Using Named Telephony Events**

#### **Procedure**

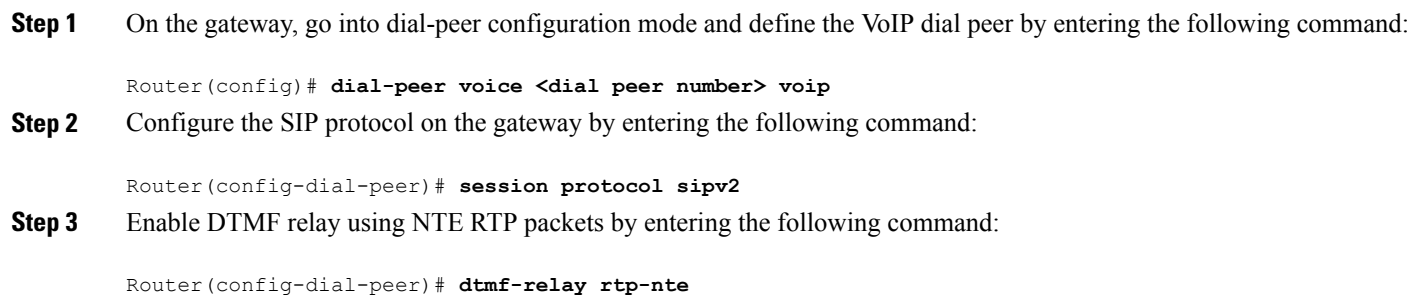

**Step 4** Configure the type of payload in the NTE packet by entering the following command:

Router(config-dial-peer)# **rtp payload-type nte <NTE packet payload type>**

## <span id="page-8-0"></span>**Creating a New Integration with the Cisco SIP Proxy Server Phone System**

After ensuring that Cisco SIP Proxy Server phone system and Cisco Unity Connection are ready for the integration, do the following procedure to set up the integration and to enter the port settings.

#### **Procedure**

<span id="page-8-1"></span>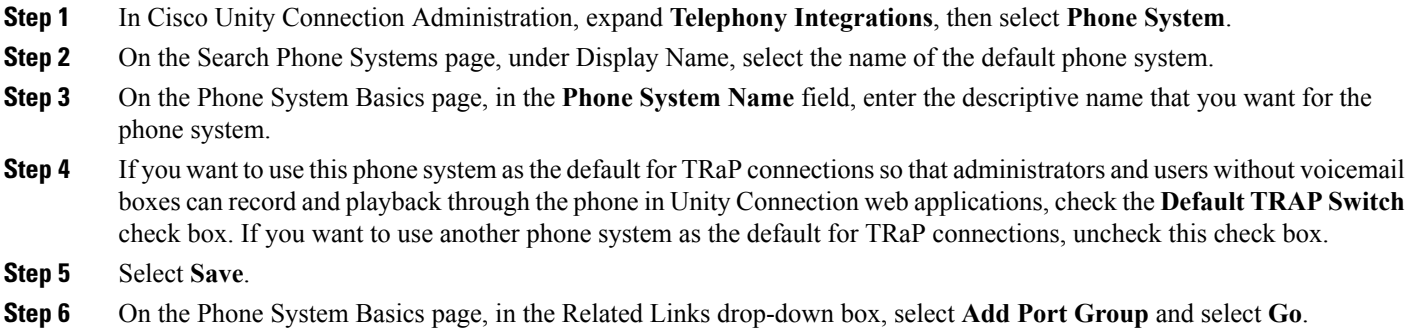

<span id="page-8-2"></span>**Step 7** On the New Port Group page, enter the applicable settings and select **Save**.

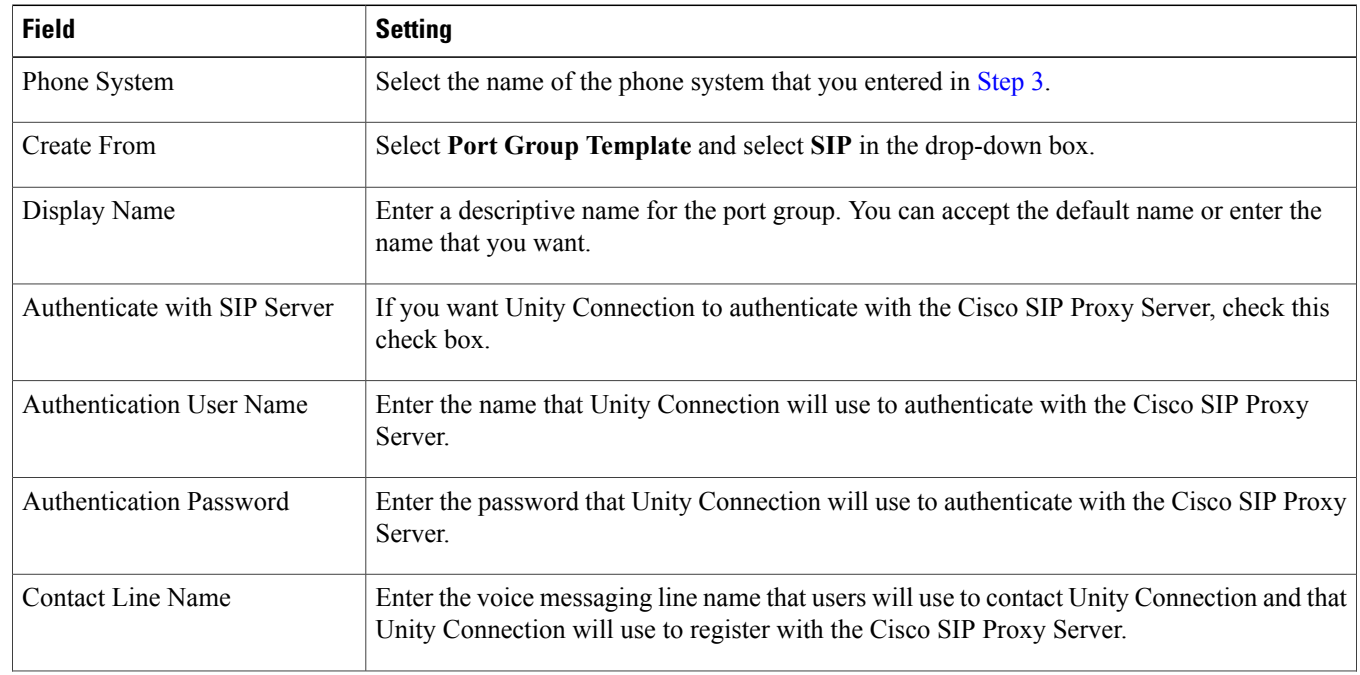

#### **Table 2: Settings for the New Port Group Page**

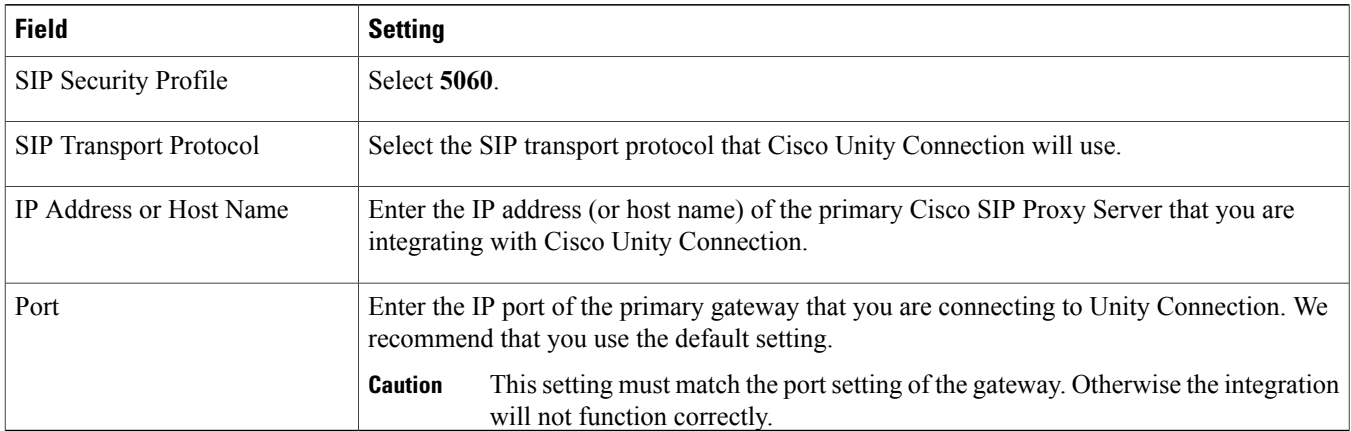

<span id="page-9-1"></span>**Step 8** On the Port Group Basics page, do the following substeps if there is a secondary Cisco SIP Proxy Server. Otherwise, continue to [Step](#page-9-0) 9.

- <span id="page-9-3"></span><span id="page-9-2"></span>a) On the Edit menu, select **Servers**.
- b) On the Edit Servers page, under SIP Servers, select **Add**.
- c) Enter the following settings for the secondary Cisco SIP Proxy Server and select **Save**.

#### **Table 3: Settings for the Secondary Cisco SIP Proxy Server**

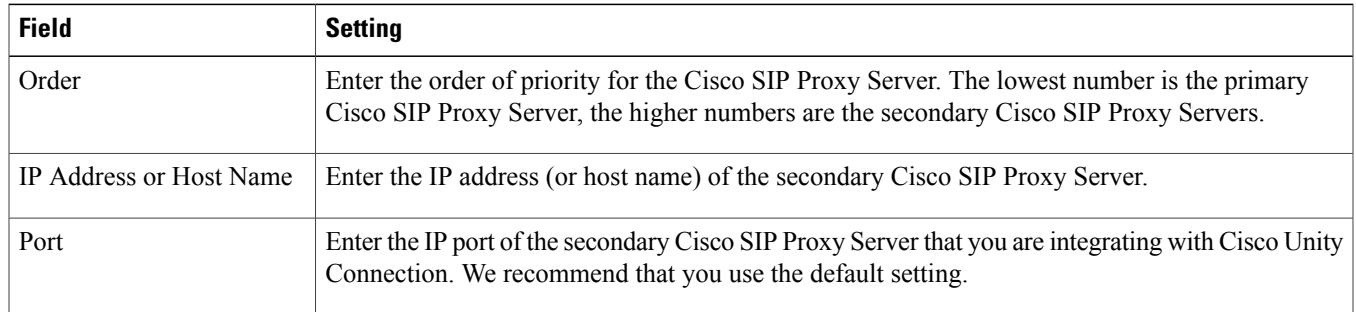

- <span id="page-9-0"></span>d) Repeat [Step](#page-9-1) 8[b.](#page-9-2) and [Step](#page-9-1) [8c.](#page-9-3) for any remaining secondary Cisco SIP Proxy Servers.
- e) On the Edit menu, select **Port Group Basics**.
- f) Select **Reset**.
- **Step 9** On the Port Group Basics page, in the Related Links drop-down box, select **Add Ports** and select **Go**.
- **Step 10** On the New Port page, enter the following settings and select **Save**.

#### **Table 4: Settings for the New Ports Page**

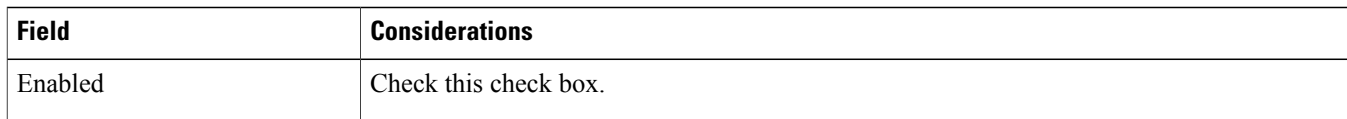

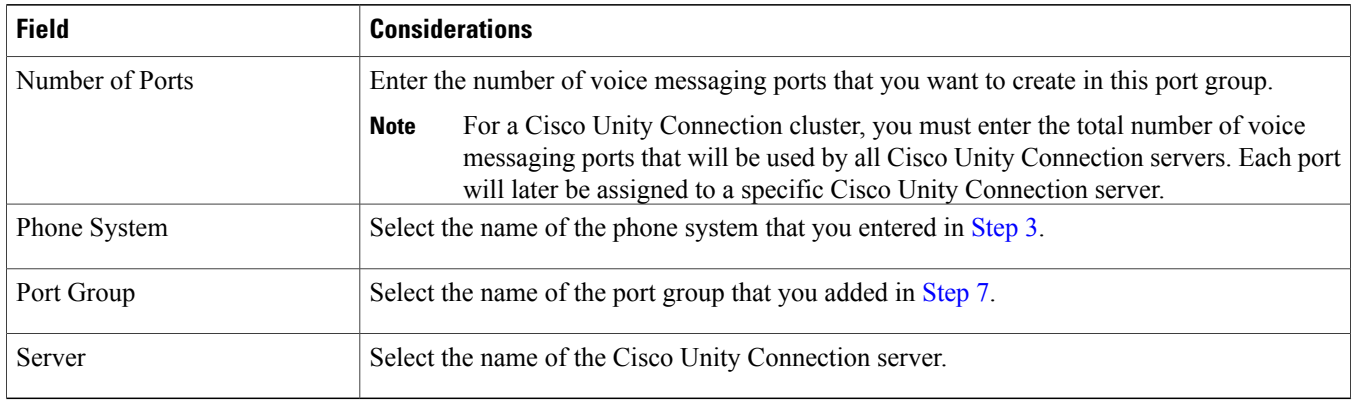

**Step 11** On the Search Ports page, select the display name of the first voice messaging port that you created for this phone system integration.

<span id="page-10-0"></span>By default, the display names for the voice messaging ports are composed of the port group display name followed by incrementing numbers. **Note**

**Step 12** On the Port Basics page, set the voice messaging port settings as applicable. The fields in the following table are the ones that you can change.

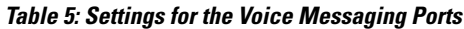

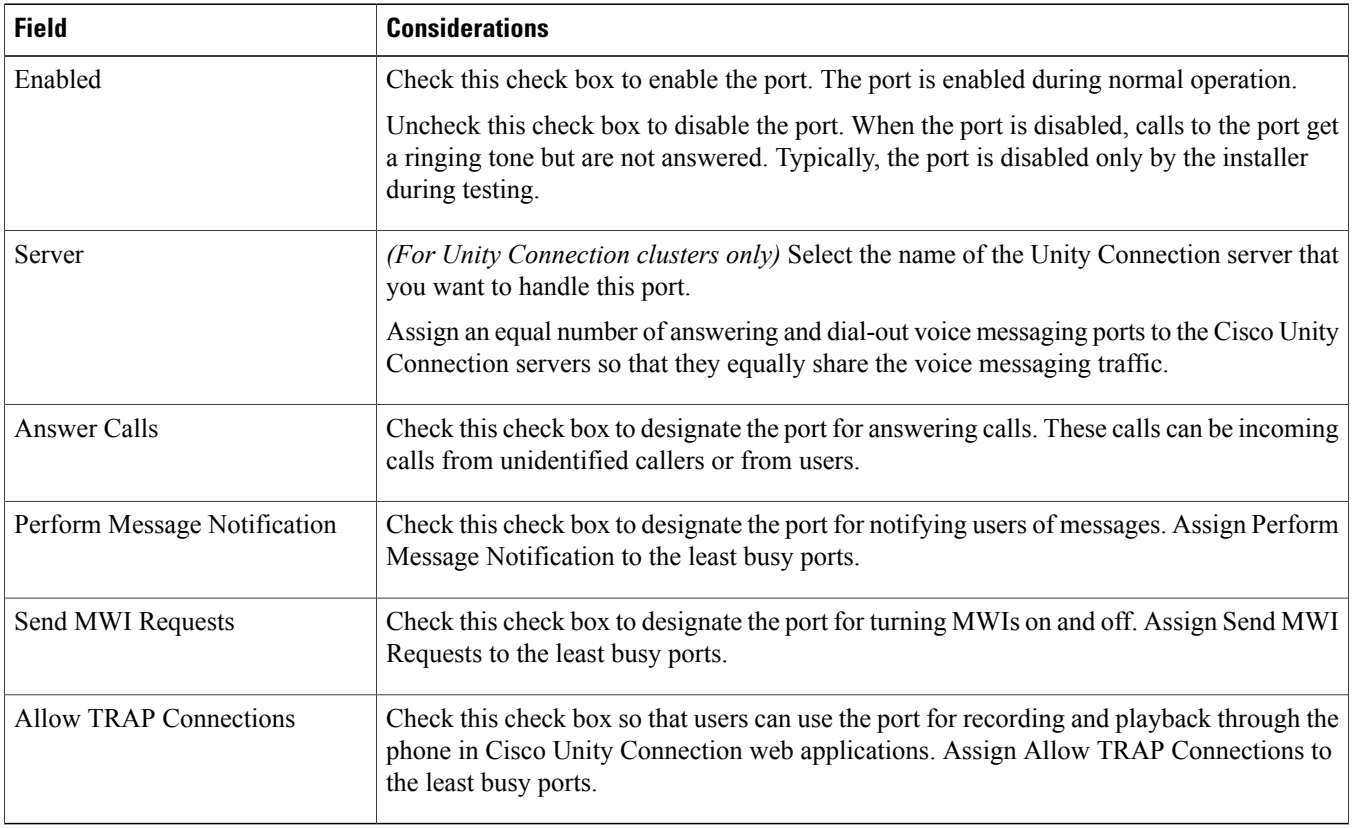

- <span id="page-11-1"></span>**Step 13** Select **Save**.
- **Step 14** Select **Next**.
- **[Step](#page-11-1) 15** Repeat Step 12 through Step 14 for all remaining voice messaging ports for the phone system.
- <span id="page-11-3"></span>**Step 16** If another phone system integration exists, in Cisco Unity Connection Administration, expand **Telephony Integrations**, then select **Trunk**. Otherwise, skip to [Step](#page-11-2) 20.
- <span id="page-11-4"></span>**Step 17** On the Search Phone System Trunks page, on the Phone System Trunk menu, select **New Phone System Trunk**.
- **Step 18** On the New Phone System Trunk page, enter the following settings for the phone system trunk and select **Save**.

**Table 6: Settings for the Phone System Trunk**

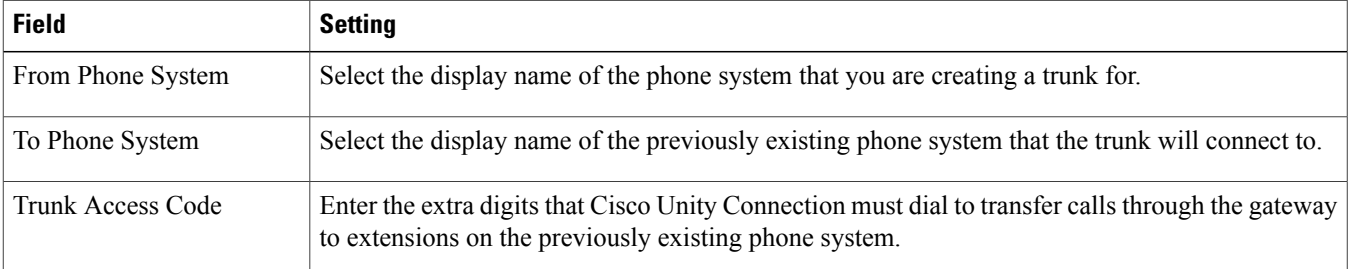

<span id="page-11-2"></span>**[Step](#page-11-4) 19** Repeat Step 17 and Step 18 for all remaining phone system trunks that you want to create.

**Step 20** In the Related Links drop-down list, select **Check Telephony Configuration** and select **Go** to confirm the phone system integration settings. If the test is not successful, the Task Execution Results displays one or more messages with troubleshooting steps. After

correcting the problems, test the Unity Connection again.

<span id="page-11-0"></span>**Step 21** In the Task Execution Results window, select **Close**.

## **Testing the Integration**

To test whether Cisco Unity Connection and the phone system are integrated correctly, do the following procedures in the order listed.

If any of the steps indicate a failure, see the following documentation as applicable:

- The installation guide for the phone system.
- *Troubleshooting Guide for Cisco Unity Connection Release 11.x*, available at [https://www.cisco.com/c/en/us/td/docs/](https://www.cisco.com/c/en/us/td/docs/voice_ip_comm/connection/11x/troubleshooting/guide/b_11xcuctsg.html) voice ip\_comm/connection/11x/troubleshooting/guide/b\_11xcuctsg.html
- The setup information earlier in this guide.

## **Setting Up the Test Configuration**

#### **Procedure**

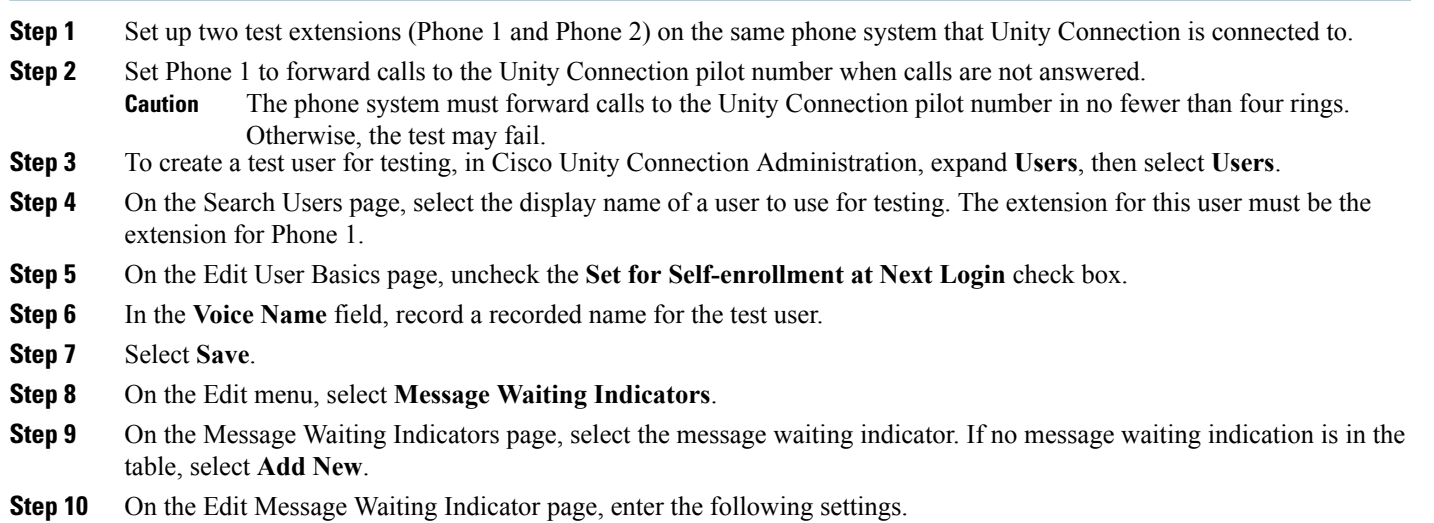

#### **Table 7: Settings for the Edit MWI Page**

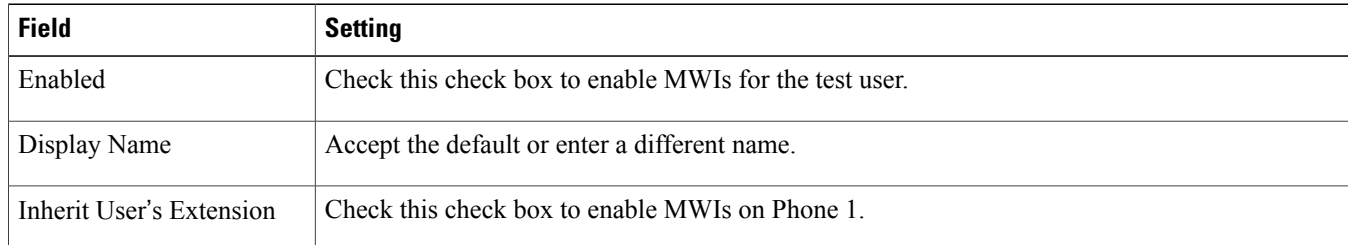

- **Step 11** Select **Save**.
- **Step 12** On the Edit menu, select **Transfer Rules**.
- **Step 13** On the Transfer Rules page, select the active option.
- **Step 14** On the Edit Transfer Rule page, under Transfer Action, select the **Extension** option and enter the extension of Phone 1.
- **Step 15** In the **Transfer Type** field, select **Release to Switch**.
- **Step 16** Select **Save**.
- **Step 17** Minimize the Cisco Unity Connection Administration window. Do not close the Cisco Unity Connection Administration window because you will use it again in a later procedure.
- **Step 18** Sign in to the Real-Time Monitoring Tool (RTMT).
- **Step 19** On the Unity Connection menu, select **Port Monitor**. The Port Monitor tool appears in the right pane.
- **Step 20** In the right pane, select **Start Polling**. The Port Monitor will display which port is handling the calls that you will make.

## **Testing an External Call with Release Transfer**

#### **Procedure**

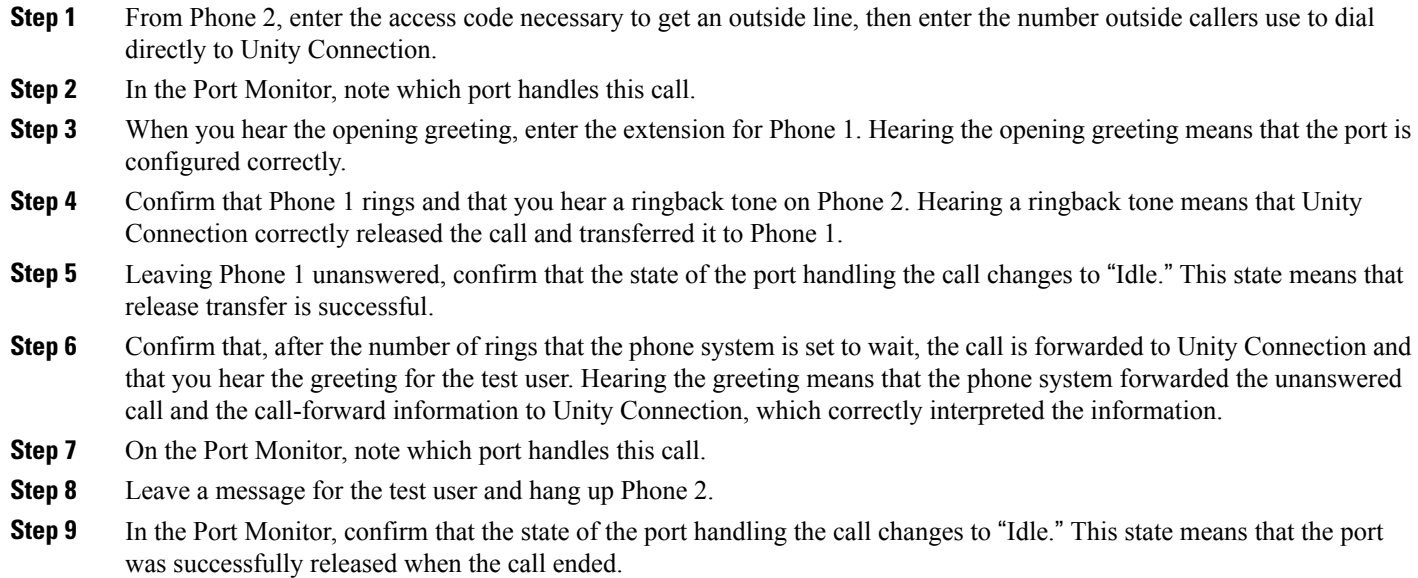

**Step 10** Confirm that the MWI on Phone 1 is activated. The activated MWI means that the phone system and Cisco Unity Connection are successfully integrated for turning on MWIs.

## **Testing Listening to Messages**

#### **Procedure**

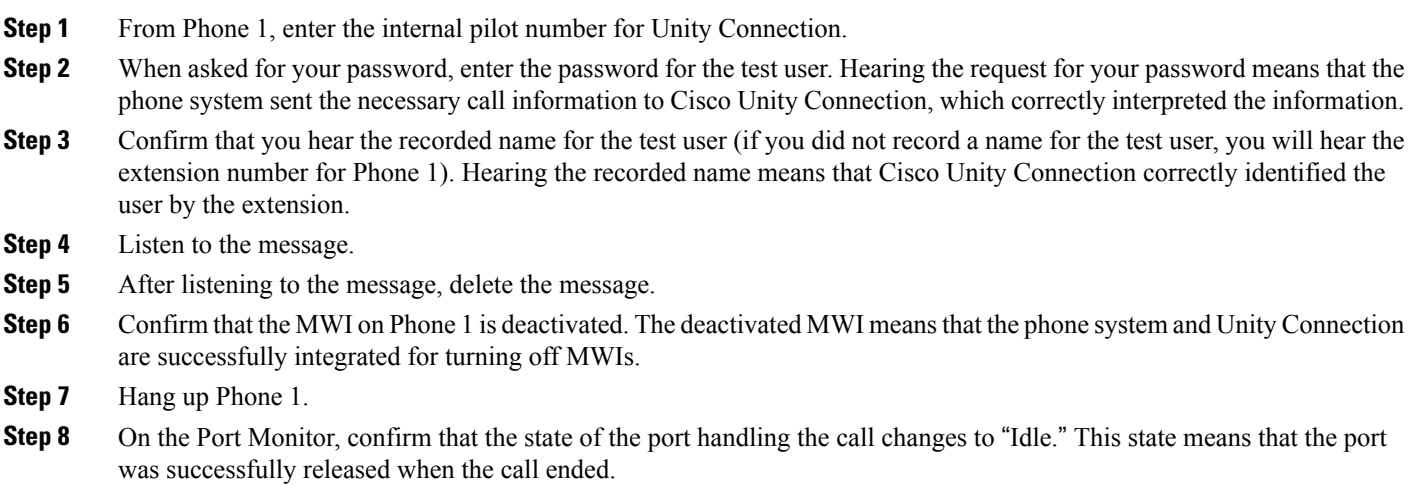

## **Setting Up Supervised Transfer on Unity Connection**

#### **Procedure**

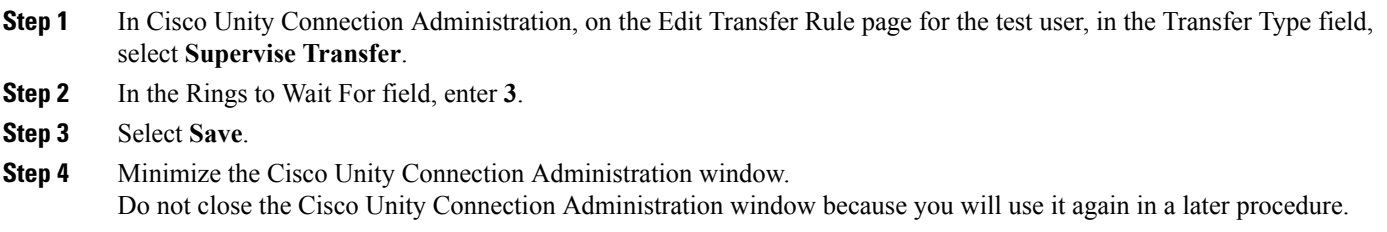

## **Testing Supervised Transfer**

#### **Procedure**

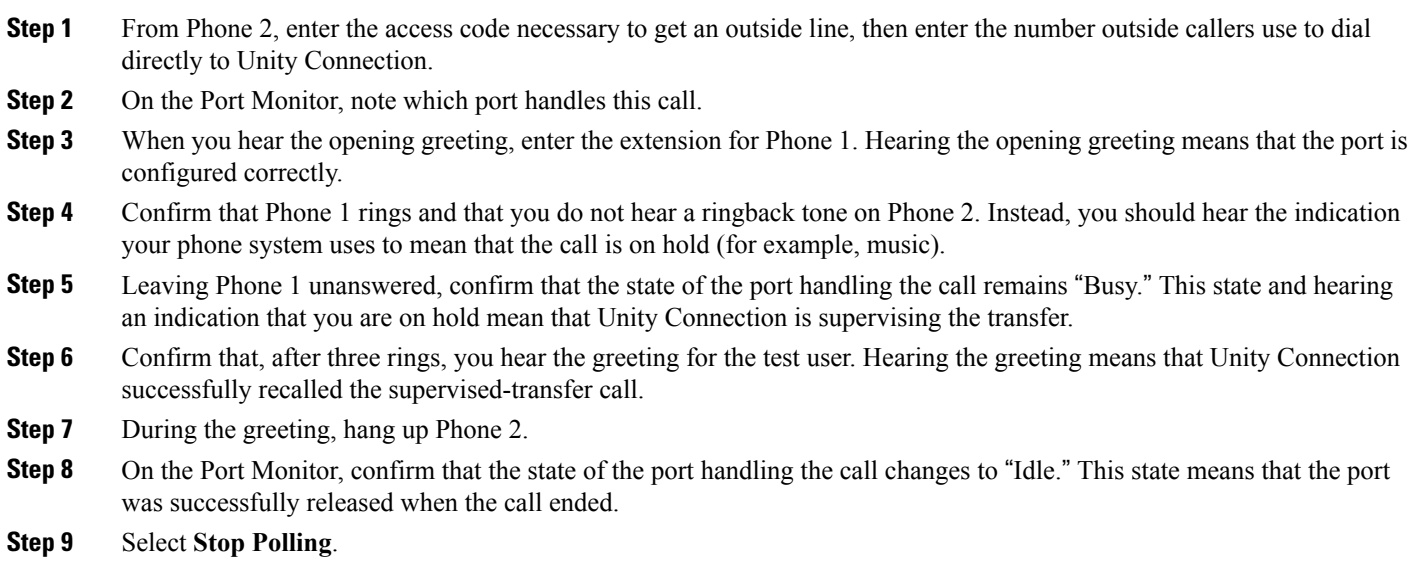

<span id="page-14-0"></span>**Step 10** Sign out of RTMT.

## **Adding New User Templates for Multiple Integrations**

When you create the first phone system integration, this phone system is automatically selected in the default user template. The users that you add after creating this phone system integration will be assigned to this phone system by default.

However, for each additional phone system integration that you create, you must add the applicable new user templates that will assign users to the new phone system. You must add the new templates before you add new users who will be assigned to the new phone system.

For details on adding new user templates, or on selecting a user template when adding a new user, see the "User [Templates](https://www.cisco.com/c/en/us/td/docs/voice_ip_comm/connection/11x/administration/guide/b_cucsag/b_cucsag_chapter_010101.html#ID-2431-000000c5)" section in "User Attributes" chapter of the *System Administration Guide for Cisco Unity Connection Release 11.x*. The guide is available at

<span id="page-15-0"></span>[https://www.cisco.com/c/en/us/td/docs/voice\\_ip\\_comm/connection/11x/administration/guide/b\\_cucsag.html](https://www.cisco.com/c/en/us/td/docs/voice_ip_comm/connection/11x/administration/guide/b_cucsag.html)

## **Compatibility of Phone System Components**

Testing has shown compatibility of the following phone system components with Cisco Unity Connection in a SIP integration.

**Table 8: Cisco SIP Proxy Server Compatibility with the Integration**

| <b>Version</b> | <b>Comments</b>                                                                                                    |
|----------------|----------------------------------------------------------------------------------------------------|
| 1.3            | If Cisco Unity Connection authenticates with the SIP proxy server, the authentication name<br>entered in Cisco Unity Connection must be the same as the contact line name in the SIP<br>proxy server. |
| 2.0            | If Cisco Unity Connection authenticates with the SIP proxy server, the authentication name<br>entered in Cisco Unity Connection must be the same as the contact line name in the SIP<br>proxy server. |

#### **Table 9: Cisco 7960 IP Phone Compatibility with the Integration**

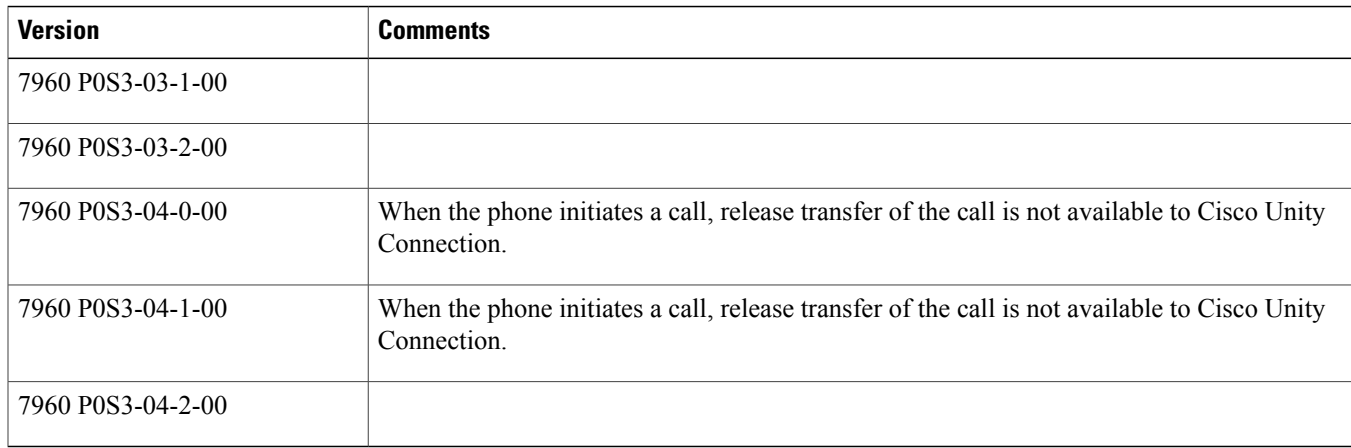

#### **Table 10: Pingtel xpressa Compatibility with the Integration**

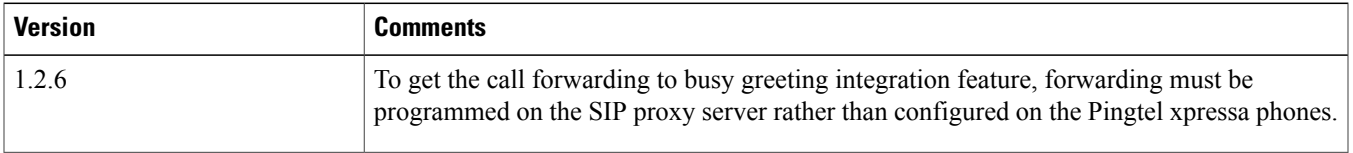

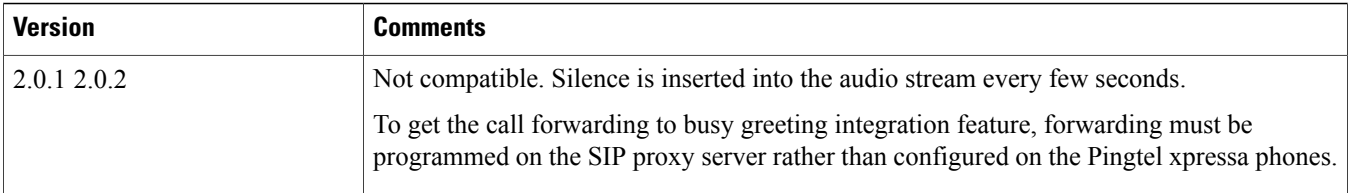

#### **Table 11: Gateway IOS Compatibility with the Integration**

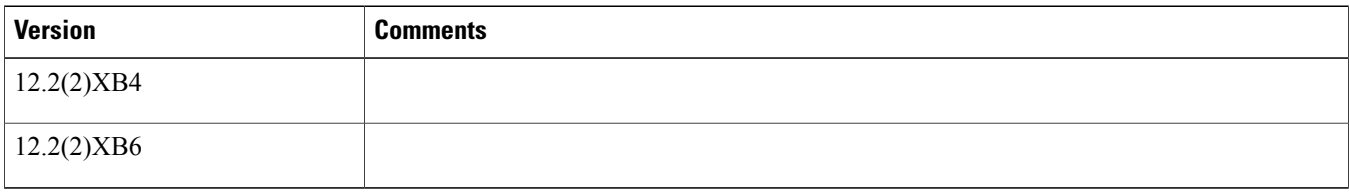

Other compatibility issues are:

- The Pingtel xpressa cannot connect to a backup SIP proxy server.
- To enable call forwarding when Cisco Unity Connection is configured for failover, set the forwarding destinations in MySQL to be  $\leq$  contact line name $\geq$  @proxy instead of  $\leq$  contact line name $\geq$  @Unity Connection.

Cisco and the Cisco Logo are trademarks of Cisco Systems, Inc. and/or its affiliates in the U.S. and other countries. A listing of Cisco's trademarks can be found at [www.cisco.com/go/trademarks.](http://www.cisco.com/go/trademarks) Third party trademarks mentioned are the property of their respective owners. The use of the word partner does not imply a partnership relationship between Cisco and any other company. (1005R)

Any Internet Protocol (IP) addresses used in this document are not intended to be actual addresses. Any examples, command display output, and figures included in the document are shown for illustrative purposes only. Any use of actual IP addresses in illustrative content is unintentional and coincidental.

© 2015 Cisco Systems, Inc. All rights reserved.

© 2015 Cisco Systems, Inc. All rights reserved.

## ahah CISCO.

**Americas Headquarters Asia Pacific Headquarters Europe Headquarters** Cisco Systems, Inc. San Jose, CA 95134-1706 USA

Cisco Systems (USA) Pte. Ltd. Singapore

Cisco Systems International BV Amsterdam, The Netherlands

Cisco has more than 200 offices worldwide. Addresses, phone numbers, and fax numbers are listed on the Cisco Website at www.cisco.com/go/offices.